# 홈페이지 관리자 모드 매뉴얼 - 참가신청서 출력 및 지원상태 변경 방법 -

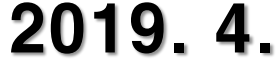

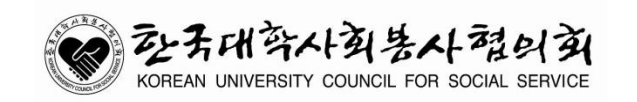

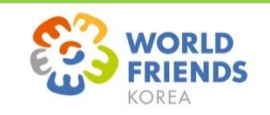

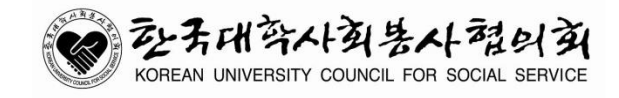

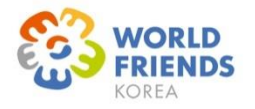

# - 목 차 -

1. 참가신청서 수정

4. 지원자 상태 변경

- 2. 참가신청서 개별 출력
- 

3. 참가신청서 전체 출력

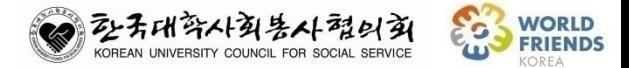

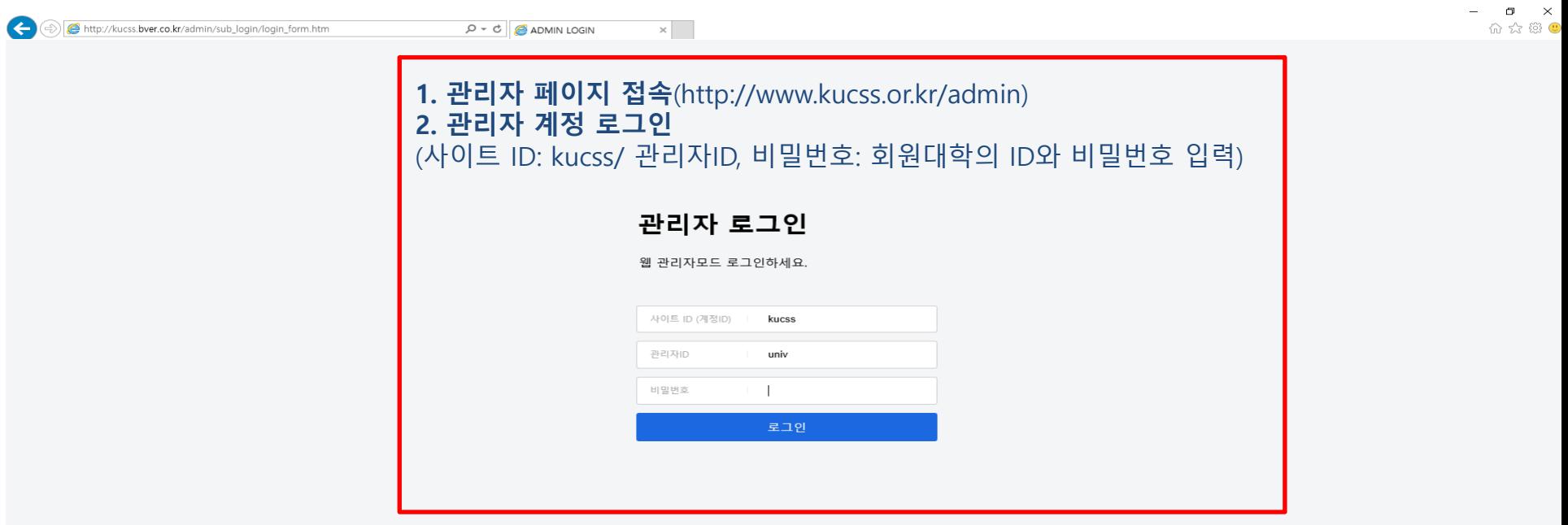

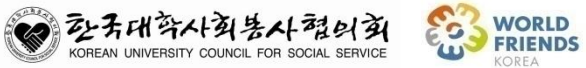

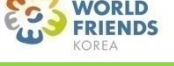

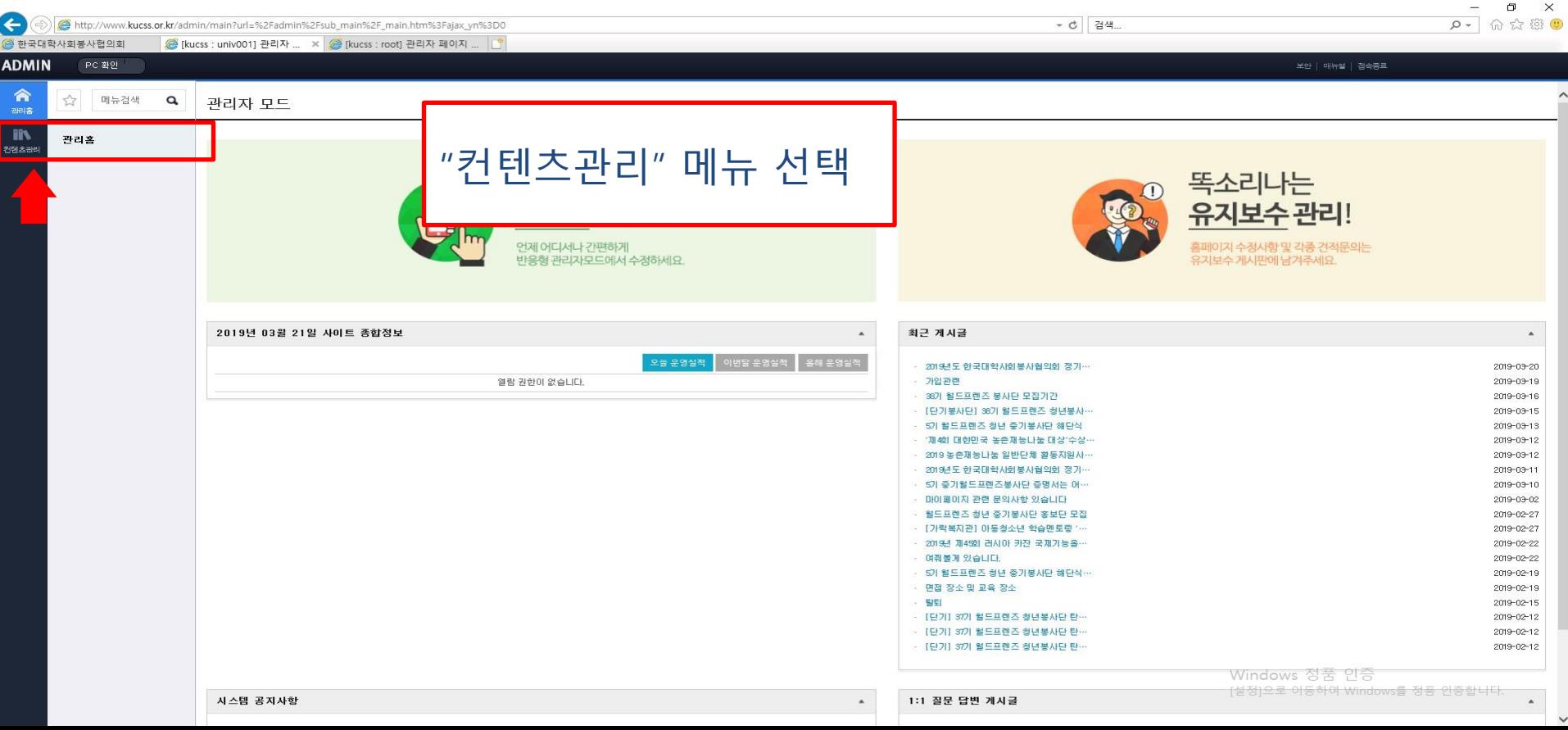

#### 1. 참가신청서 수정

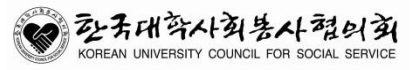

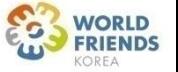

# ※ 참가신청서 수정은 특정 참가자의 신청서 내용 수정이 필요 시 이용하는 메뉴임

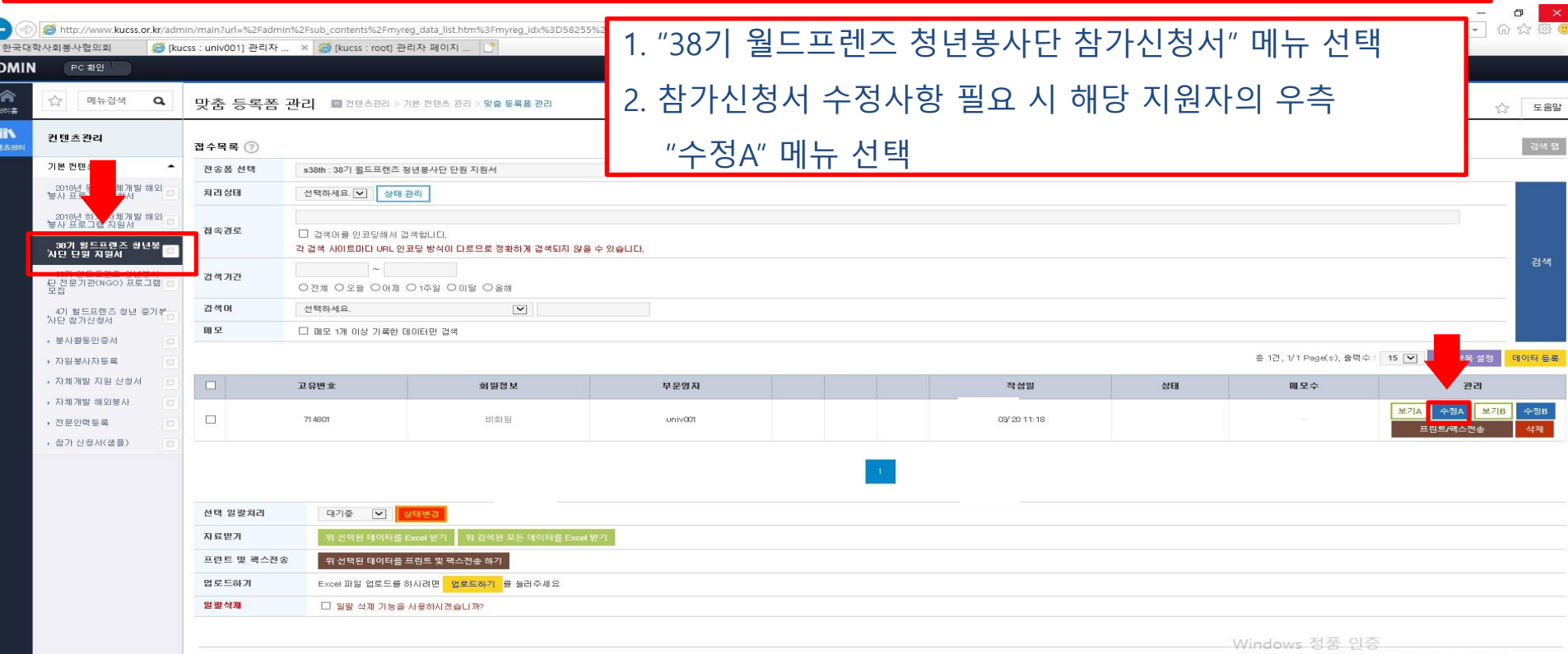

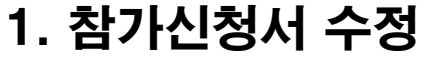

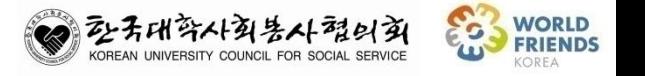

#### 2. 팝업 창에서 해당 지원자 참가싞청서 내용 수정

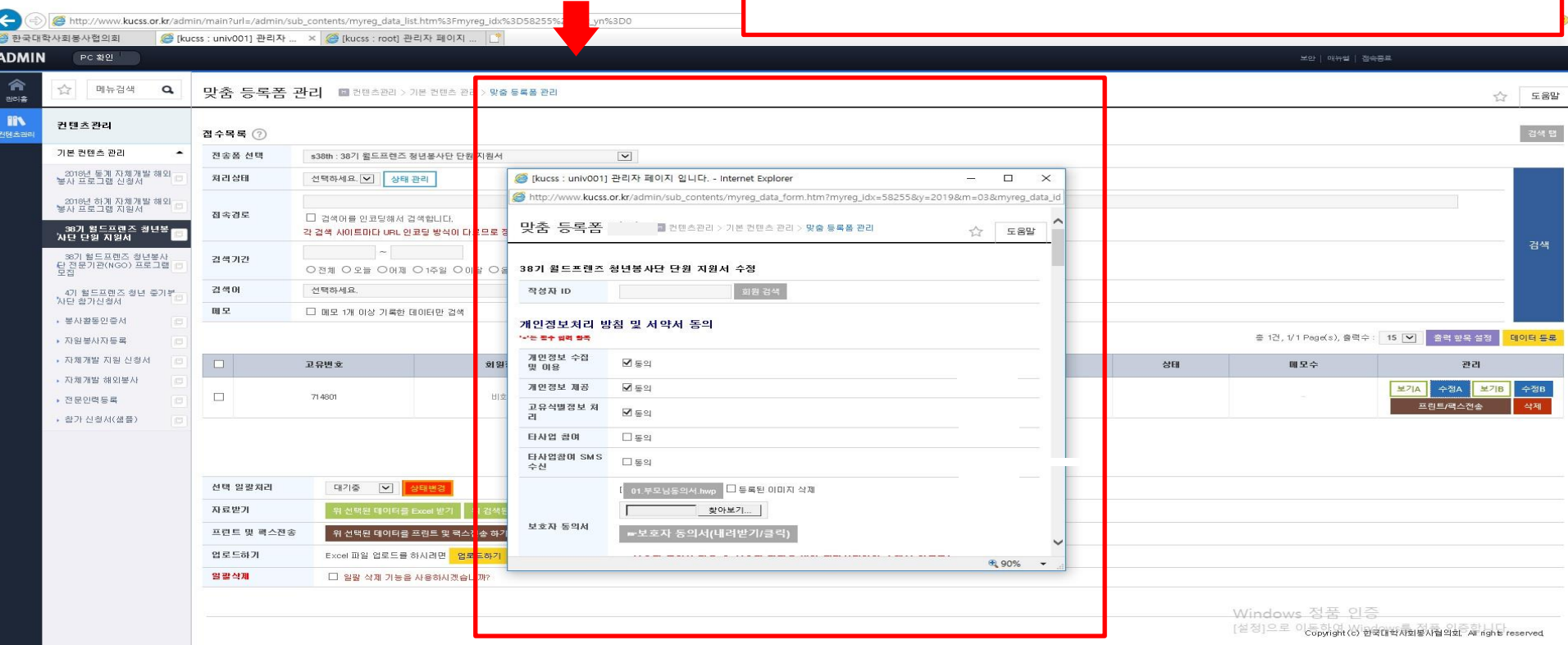

1. 참가신청서 수정

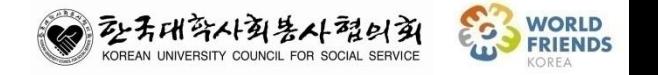

#### 3. 내용 수정 후 팝업 창 하단 "확인" 버튼으로 수정 완료

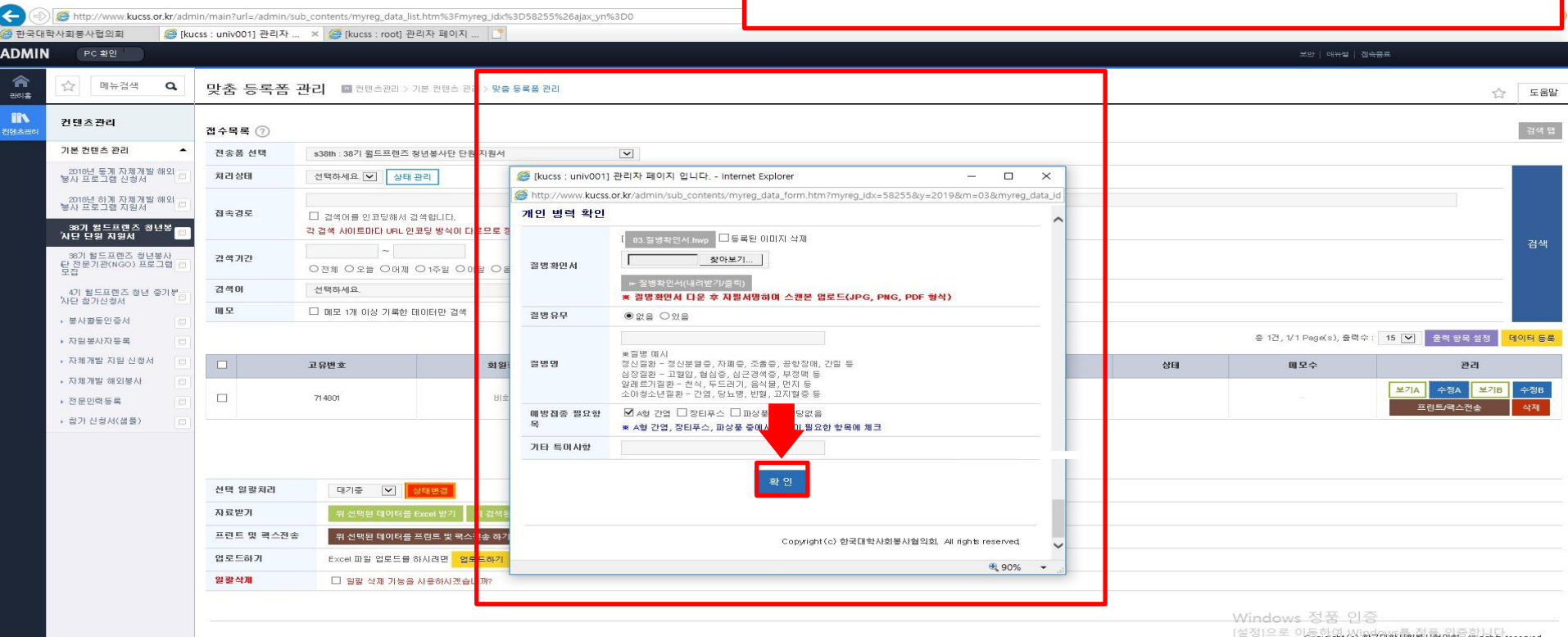

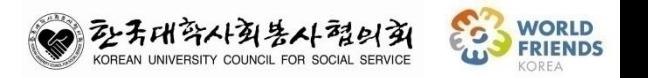

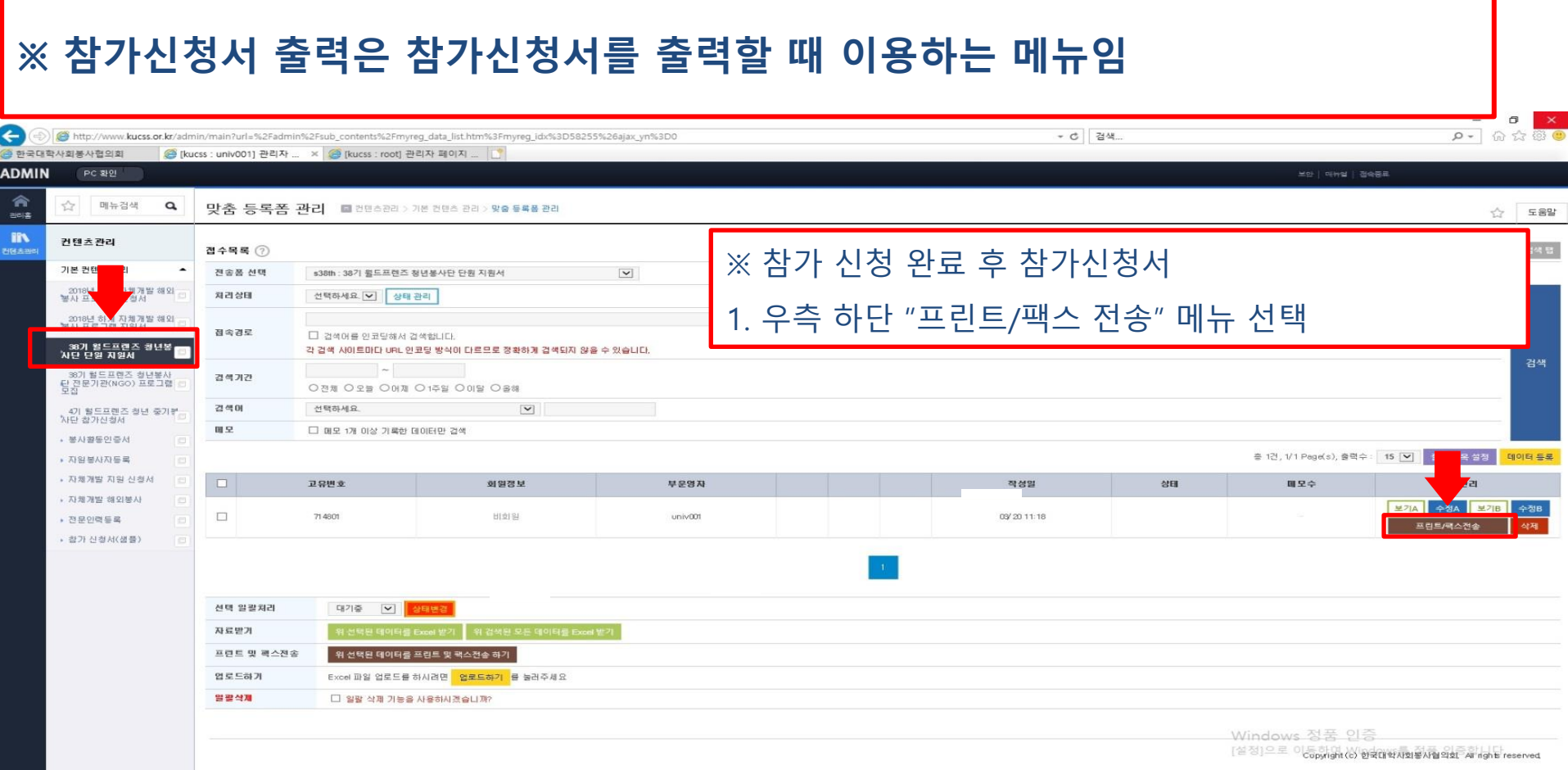

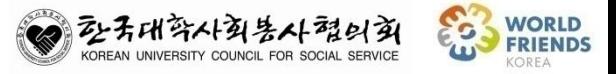

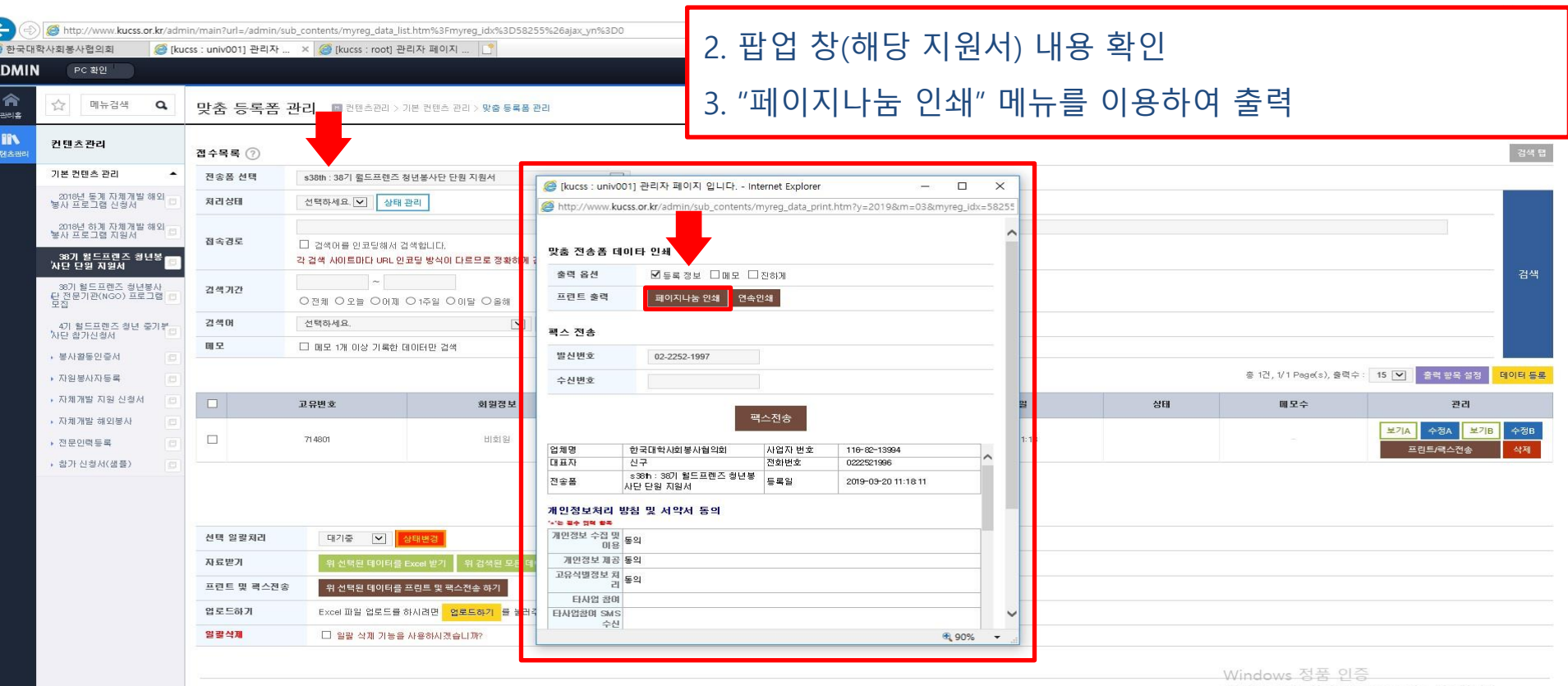

[설정]으로 이동하여t(c) 한국대학사회봉사협약회 All rights reserved

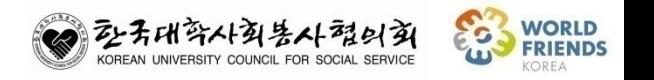

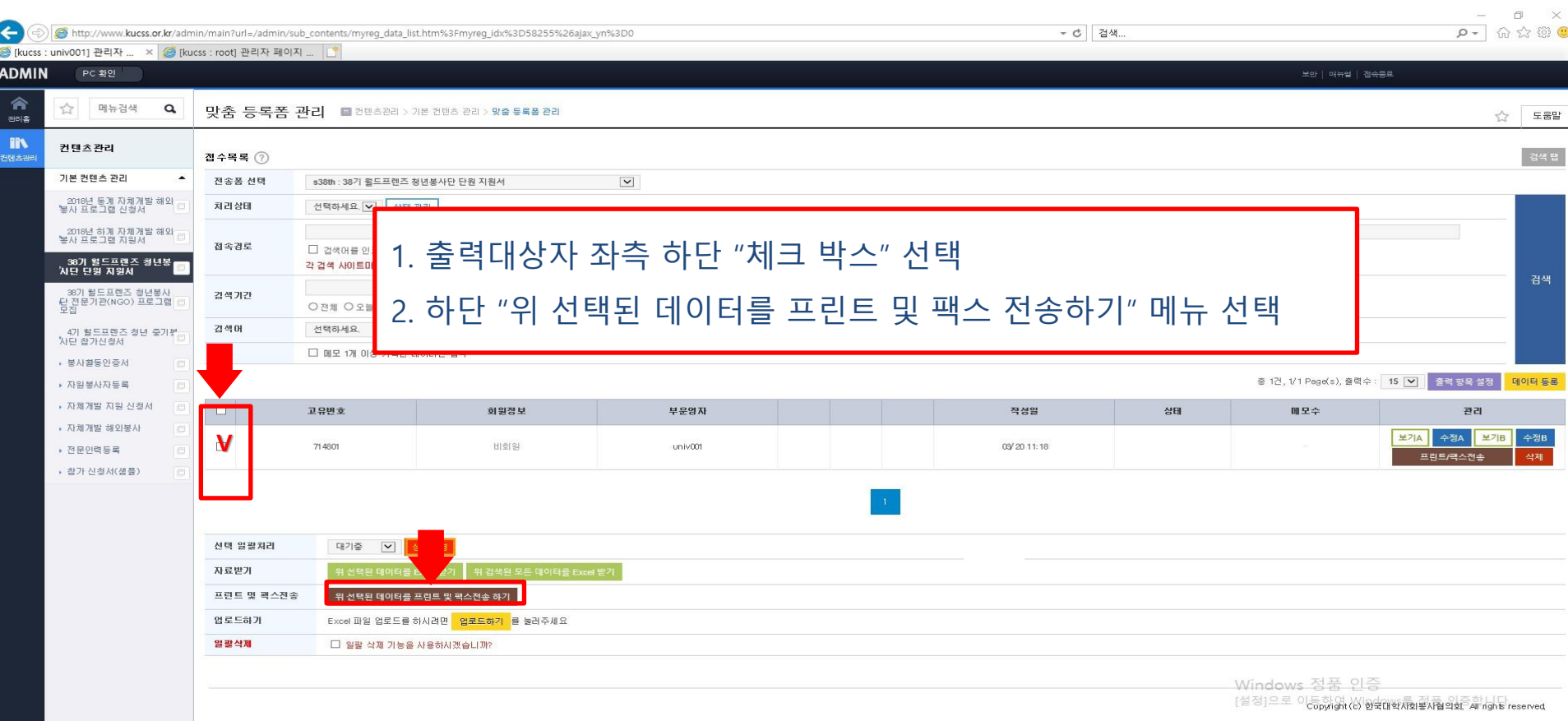

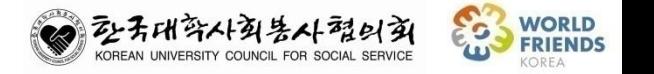

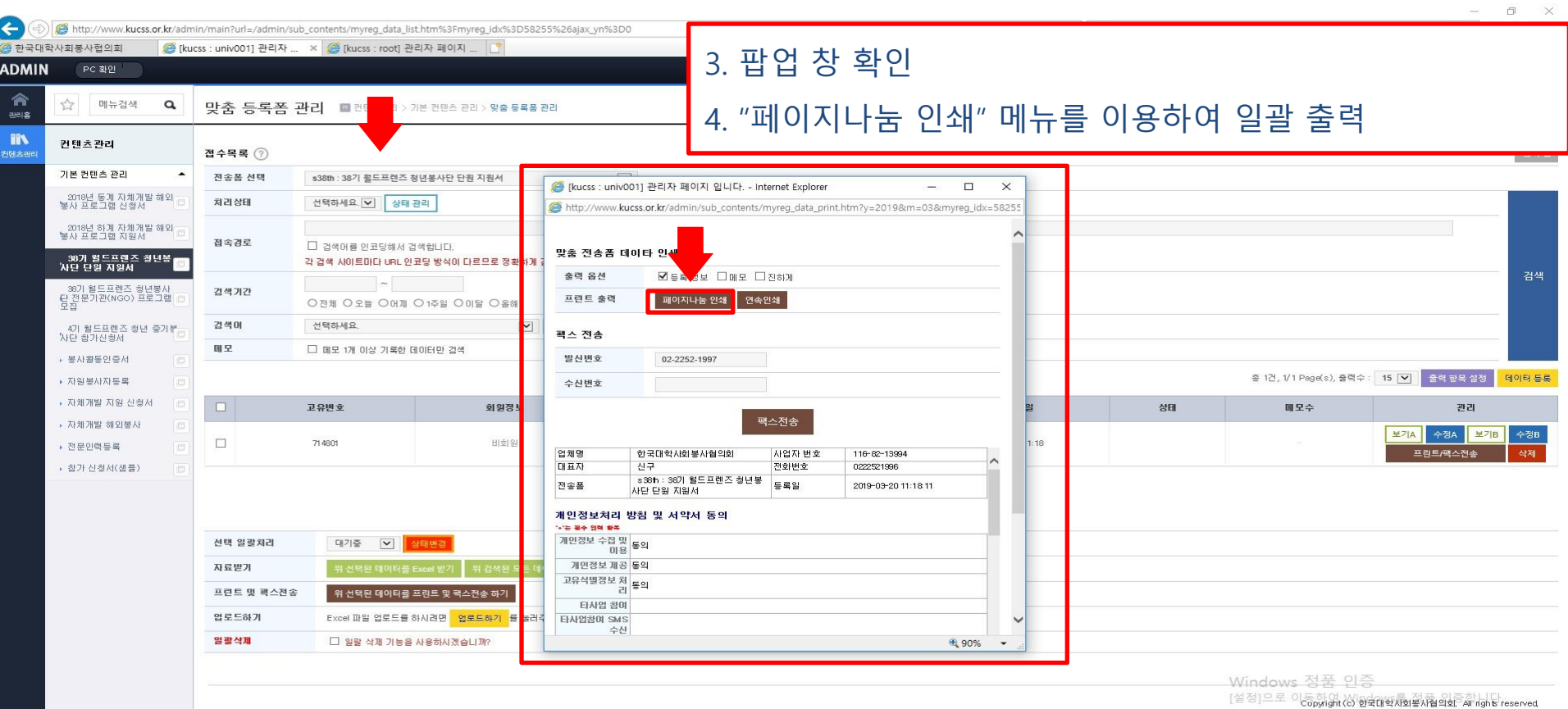

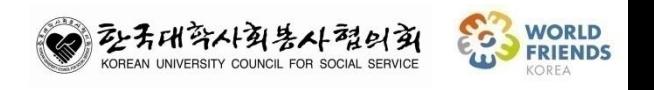

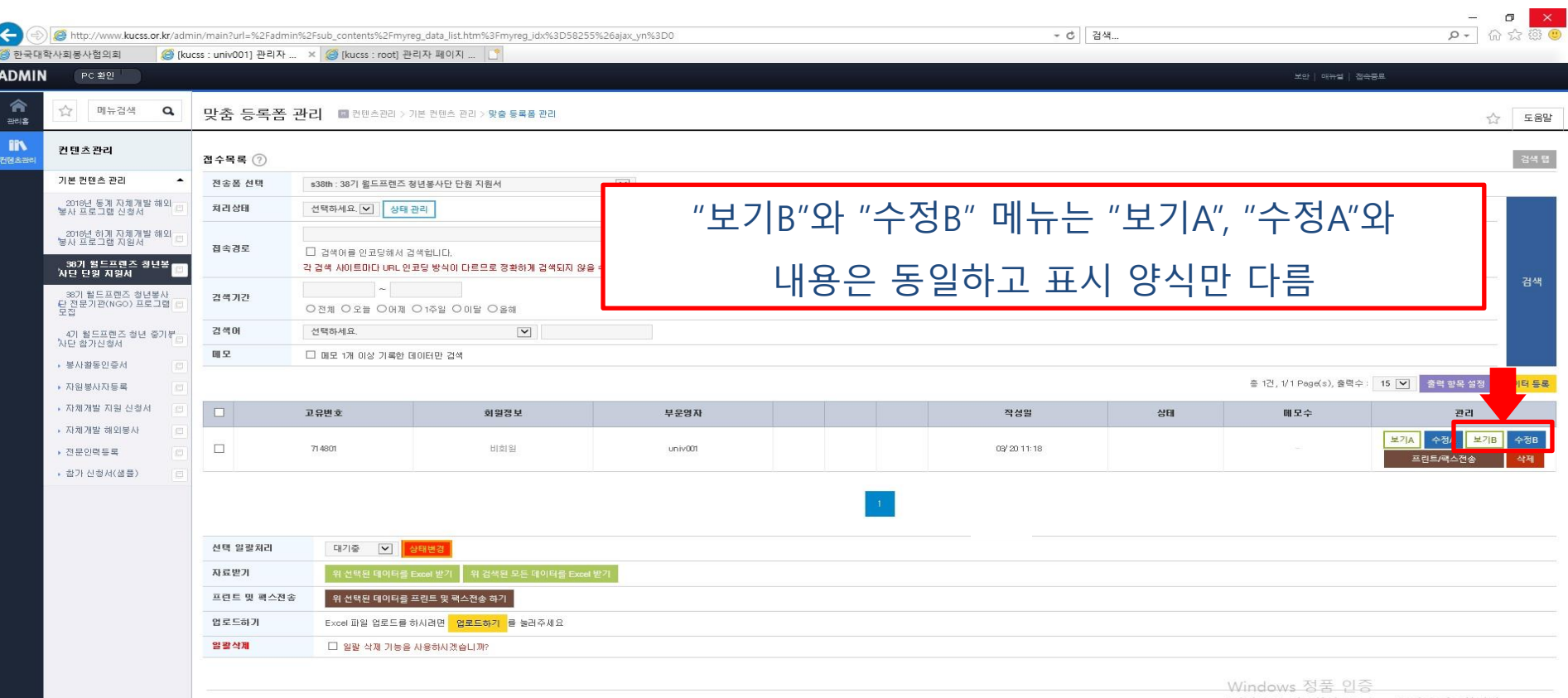

[설정]으로 이동하여 (c) 한국대학사회봉사협의회, All rights reserved

## 월드프렌즈청년봉사단 관리자 모드 매뉴얼

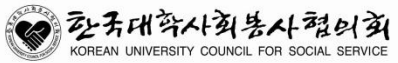

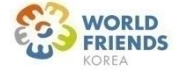

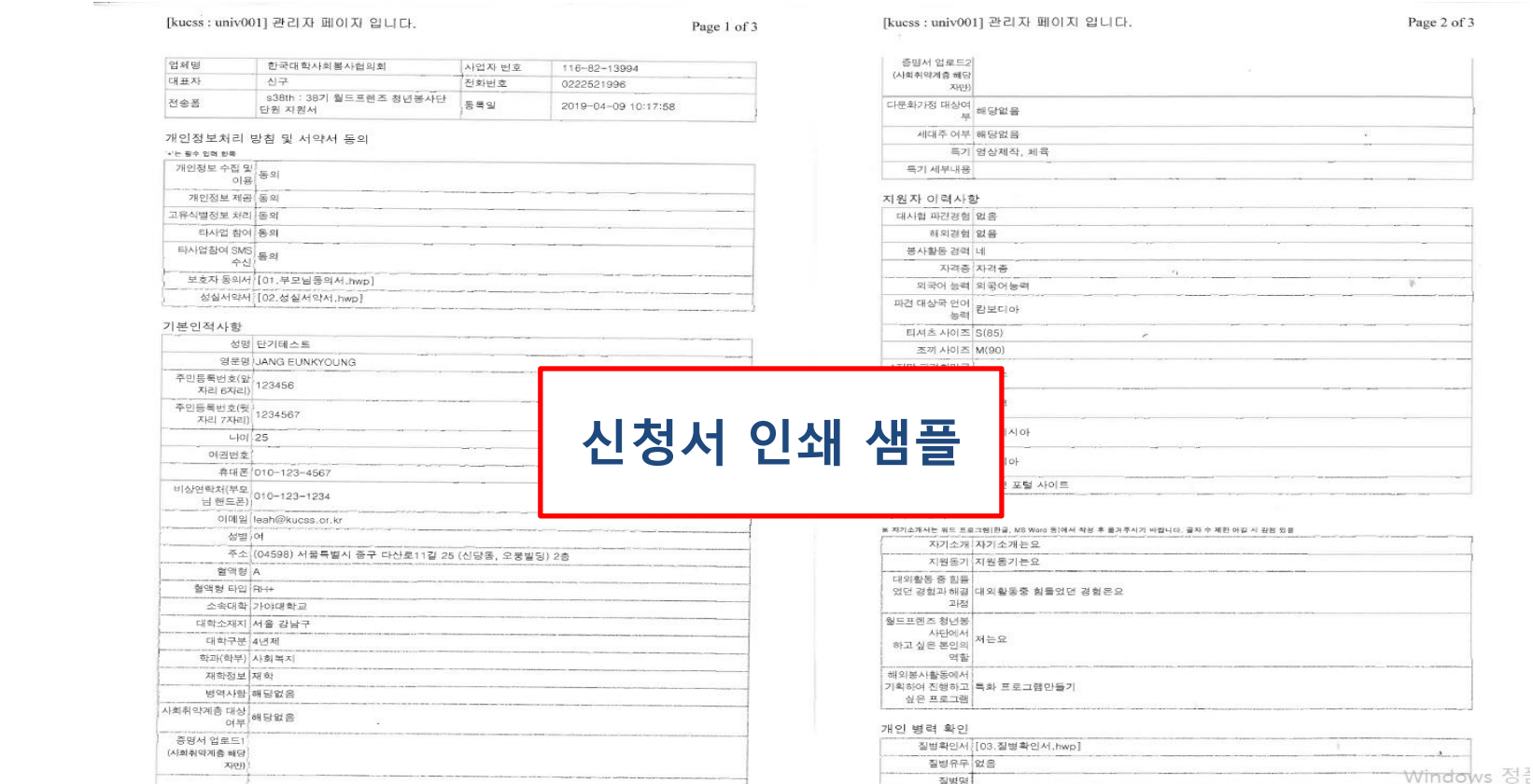

http://www.kucss.or.kr/admin/sub\_contents/myreg\_data\_print\_iframe.htm

http://www.kucss.or.kr/admin/sub\_contents/myreg\_data\_print\_iframe.htm

2019-04-09

[절정]으로 이동하

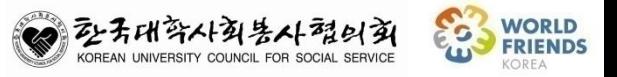

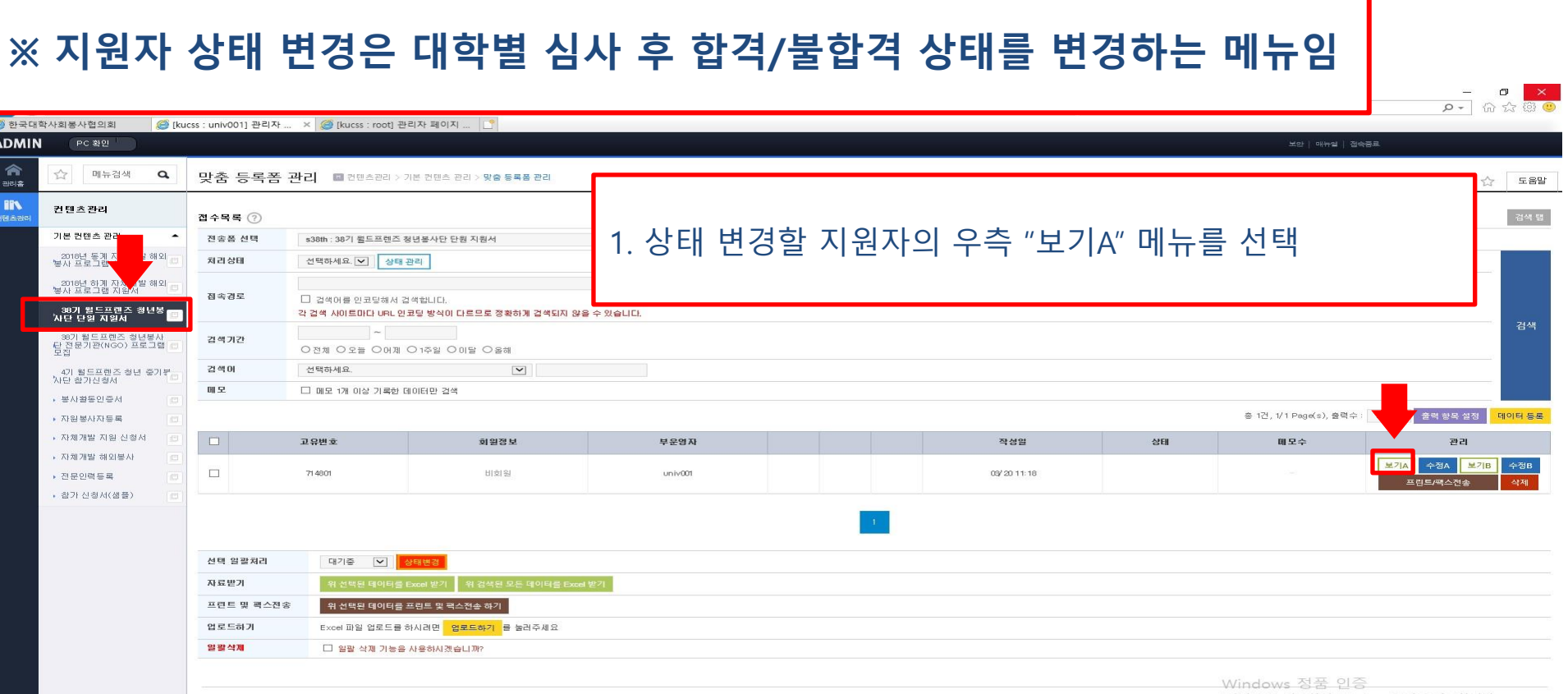

[설정]으로 이동하여 (c) 한국대학사회통사협의회, All rights reserved

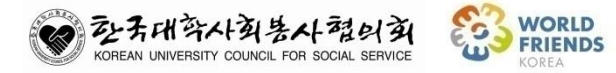

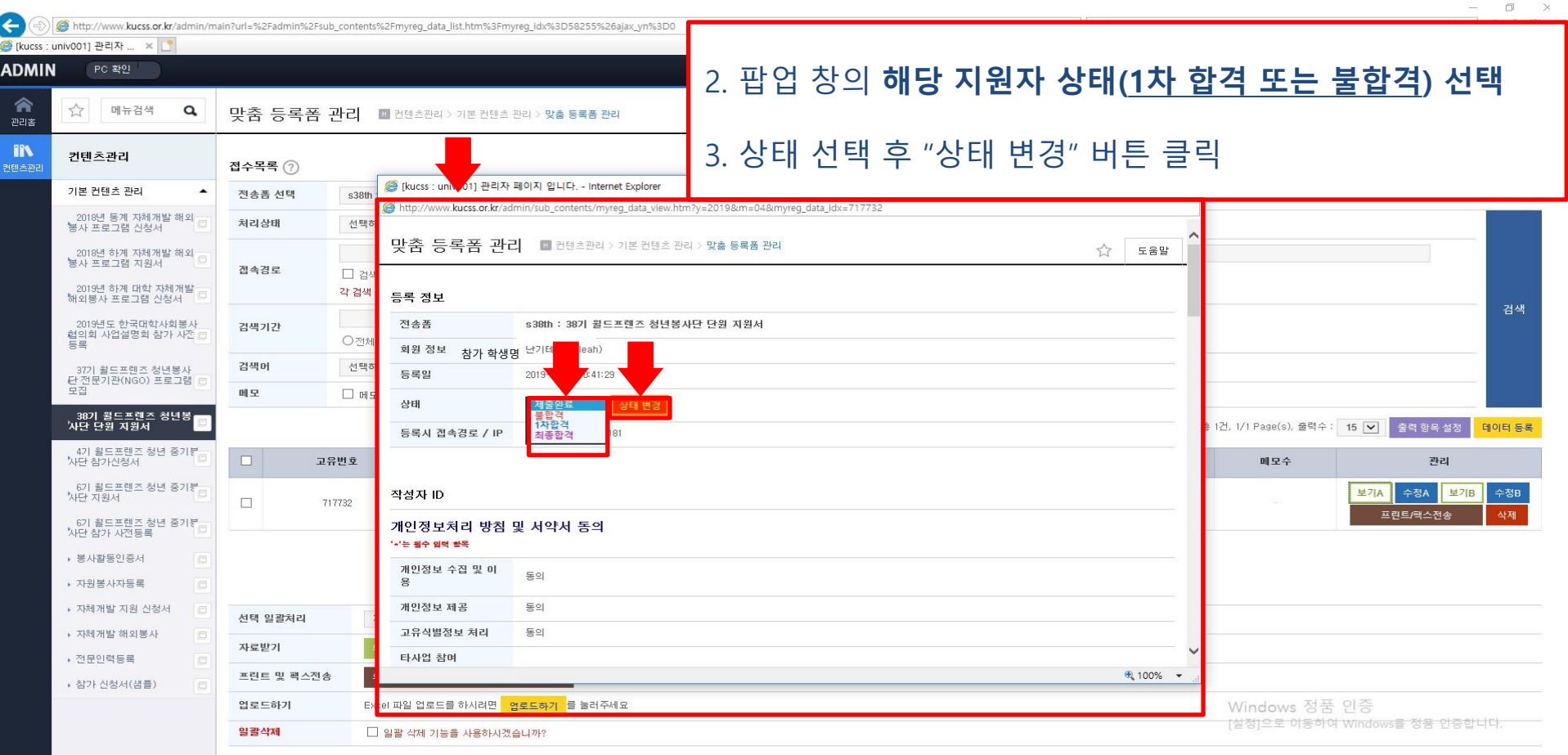

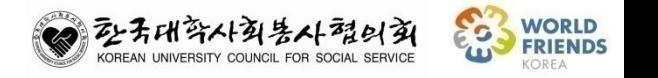

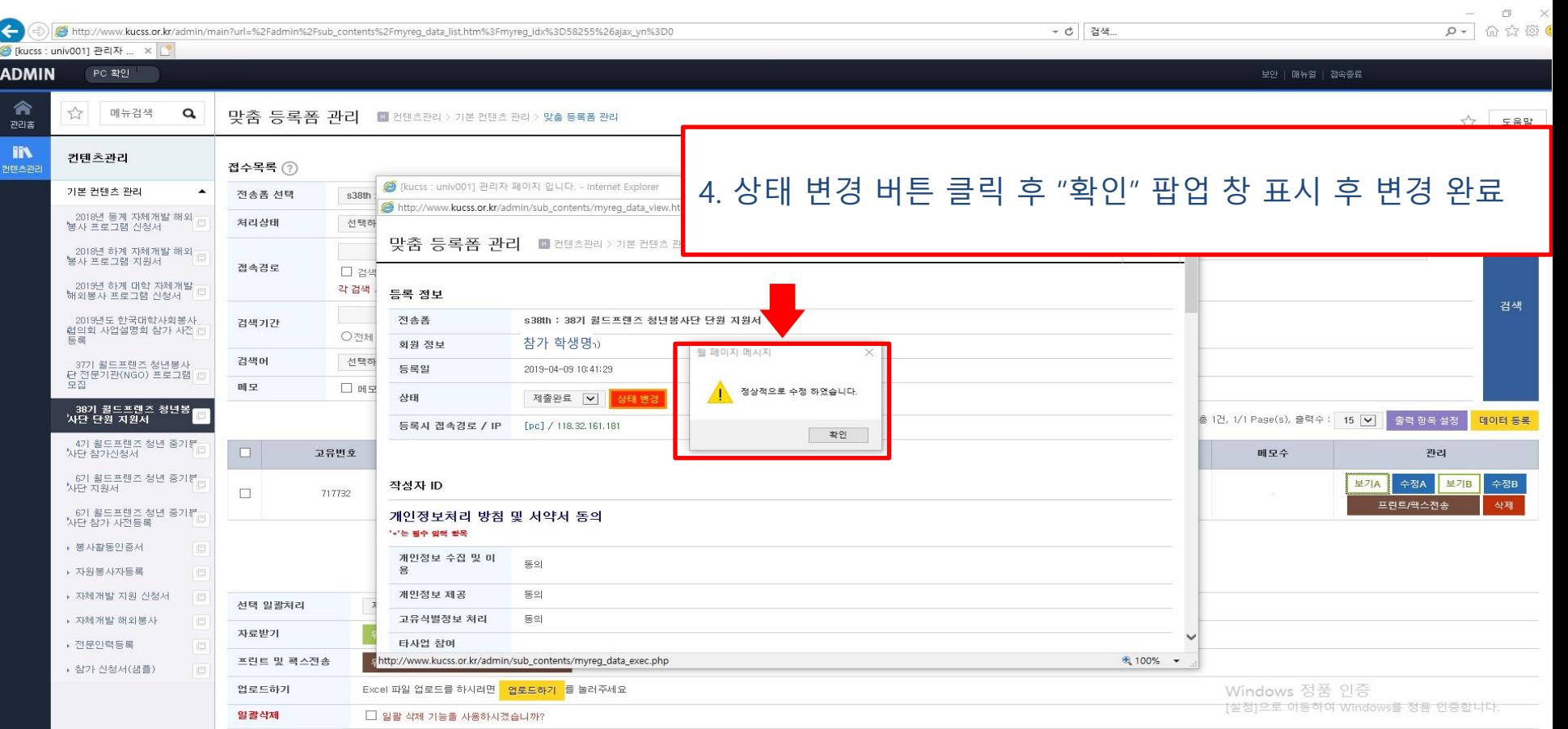

### 4. 지원자 상태 변경(계속)

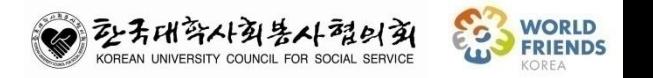

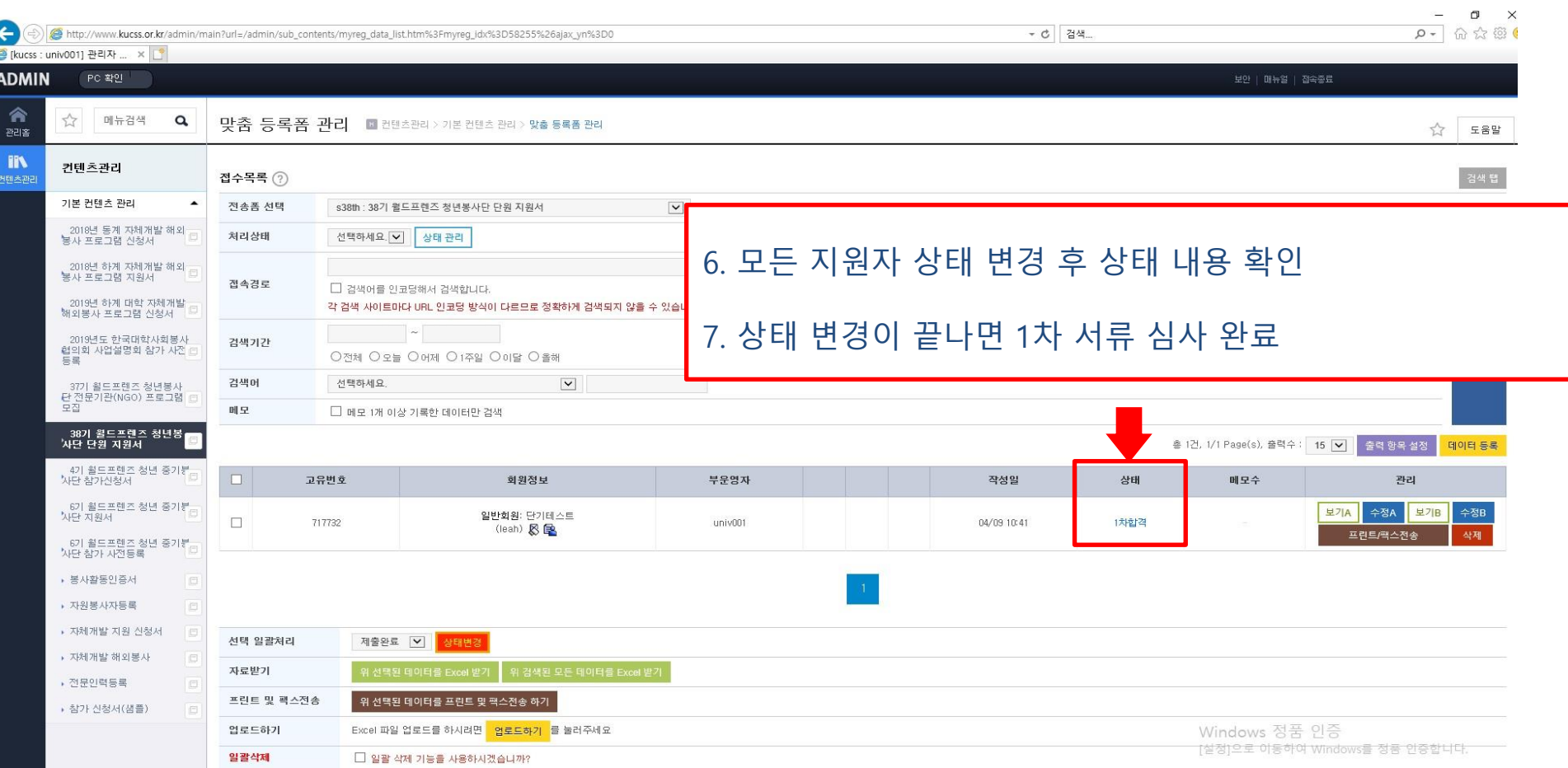